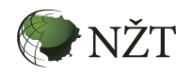

NŽT ge**@portal.lt** 

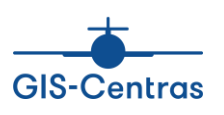

# **ŽEMĖS REFORMOS ŽEMĖTVARKOS PROJEKTŲ IR JIEMS PRILYGINAMŲ ŽEMĖS SKLYPO PLANŲ TEIKIMO**

## **EL. PASLAUGA:**

# **NAUDOTOJO VADOVAS NŽT DARBUOTOJAMS (V.1)**

VILNIUS 2017

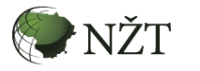

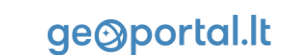

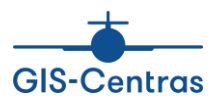

### **1. APIE PASLAUGĄ**

### *Paslaugos pavadinimas:*

Žemės reformos žemėtvarkos projektų ir jiems prilyginamų žemės sklypo planų teikimo el. paslauga (toliau – el. paslauga).

### *Paslaugos paskirtis:*

Naudodami el. paslaugą žemės reformos žemėtvarkos projektų autoriai elektroninėmis priemonėmis gali pateikti Nacionalinės žemės tarnybos prie Žemės ūkio ministerijos (toliau – NŽT) teritorinių žemėtvarkos skyrių (toliau – TŽS) darbuotojams žemės reformos žemėtvarkos projektų ir jiems prilyginamus žemės sklypo planus patikrai atlikti. Paskirtas NŽT TŽS darbuotojas patikrina gauto plano duomenis, juos patvirtina arba atmeta.

*Paslaugos adresas Internete:*

El. paslauga teikiama valstybės informacinėje sistemoje "Lietuvos erdvinės informacijos portalas" (toliau – LEI portalas). Informaciją apie el. paslaugą pateikiama čia: [www.geoportal.lt/geoportal/web/nacionaline-zemes-tarnyba/informacija-apie-zemetvarkos](http://www.geoportal.lt/geoportal/web/nacionaline-zemes-tarnyba/informacija-apie-zemetvarkos-planu-ikelima)[planu-ikelima](http://www.geoportal.lt/geoportal/web/nacionaline-zemes-tarnyba/informacija-apie-zemetvarkos-planu-ikelima) .

### **1. PRISIJUNGIMO PRIE NŽT EL. PASLAUGŲ SĄLYGOS**

Jeigu esate NŽT darbuotojas ir Jums yra reikalingos teisės naudotis el. paslauga, būtina:

 būti registruotu LEI portalo naudotoju. Jei nesate registruotas naudotojas, prašome registruotis čia:

[www.geoportal.lt/user-administration/views/public/user/registrationView.jsf](http://www.geoportal.lt/user-administration/views/public/user/registrationView.jsf)

• qauti reikiamas teises.

Tam reikia kreiptis į NŽT Geodezijos ir kartografijos departamento Geodezijos, erdvinės informacijos ir kartografijos skyriaus vyriausiąjį specialistą Domą Survilą [\(Domas.Survila@nzt.lt\)](mailto:Domas.Survila@nzt.lt).

Atlikus šiuos veiksmus, Jums bus suteiktos reikiamos teisės, galėsite prisijungti prie el. paslaugos ir ja naudotis.

### **2. ŽEMĖS REFORMOS ŽEMĖTVARKOS PROJEKTŲ PLANŲ TIKRINIMAS**

Jei esate NŽT TŽS darbuotojas, kuriam suteiktos žemės reformos žemėtvarkos projektų planų ir jiems prilyginamų žemės sklypų planų tvirtinimo teisės (toliau – žemėtvarkos projekto plano tvirtintojas), atlikite šiuos veiksmus:

1. Atidarykite [www.geoportal.lt](http://www.geoportal.lt/).

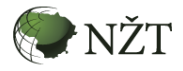

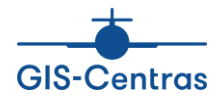

- 2. Prisijunkite prie geoportal. It (mygtukas "Prisijungti" tituliniame geoportal. It puslapyje).
- 3. Kai žemės reformos žemėtvarkos projekto autorius geoportal.lt priemonėmis pateikia planą tvirtinimui, į savo el. pašto dėžutę turite gauti automatinį el. laišką apie pateiktą planą.
- 4. Spauskite automatiniame el. laiške esančią interaktyvią nuorodą į žemėtvarkos projekto ar jam prilyginamo projekto planą (1 pav.);

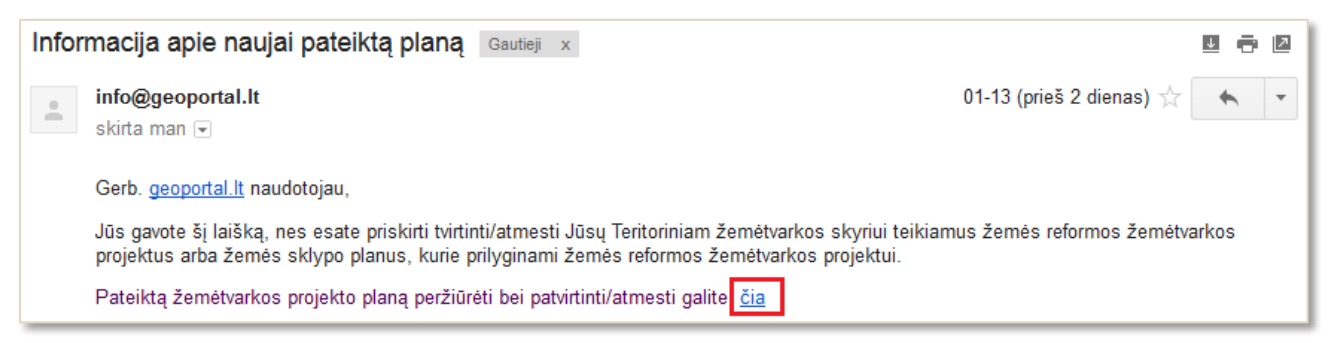

**1 pav. Žemės reformos žemėtvarkos projekto plano patvirtintojo gautas automatinis el. laiškas su nuoroda į žemėtvarkos projekto planą, pateikiamą geoportal.lt sistemoje**

Atlikus šiuos veiksmus, LEI portalo aplinkoje atsidaro žemėtvarkos projekto plano patvirtinimo langas.

Išanalizuokite plano informaciją ir duomenis:

- 5. Laukelyje "Atsisiųsti planą peržiūrai (TIF formatu)" spauskite nuorodą "Atsisiųsti TIF", norėdami atsisiųsti su Lietuvos koordinačių sistema LKS-94 susietą planą TIF formatu;
- 6. Laukelyje "Atsisiųsti planą peržiūrai (SHAPE formatu)" spauskite nuorodą "Atsisiųsti SHAPE", norėdami į savo kompiuterį atsisiųsti ir turima GIS programine įranga peržiūrėti žemėtvarkos projekto ar jam prilyginto plano duomenis;
- 7. Laukelyje "Peržiūra žemėlapyje" spauskite nuorodą "Žemėlapis", norėdami, nesisiųsdami žemėtvarkos projekto ar jam prilyginto plano duomenų į savo kompiuterį, peržiūrėti tuos duomenis Interneto aplinkoje, tai yra geoportal.lt žemėlapyje (2 pav.).

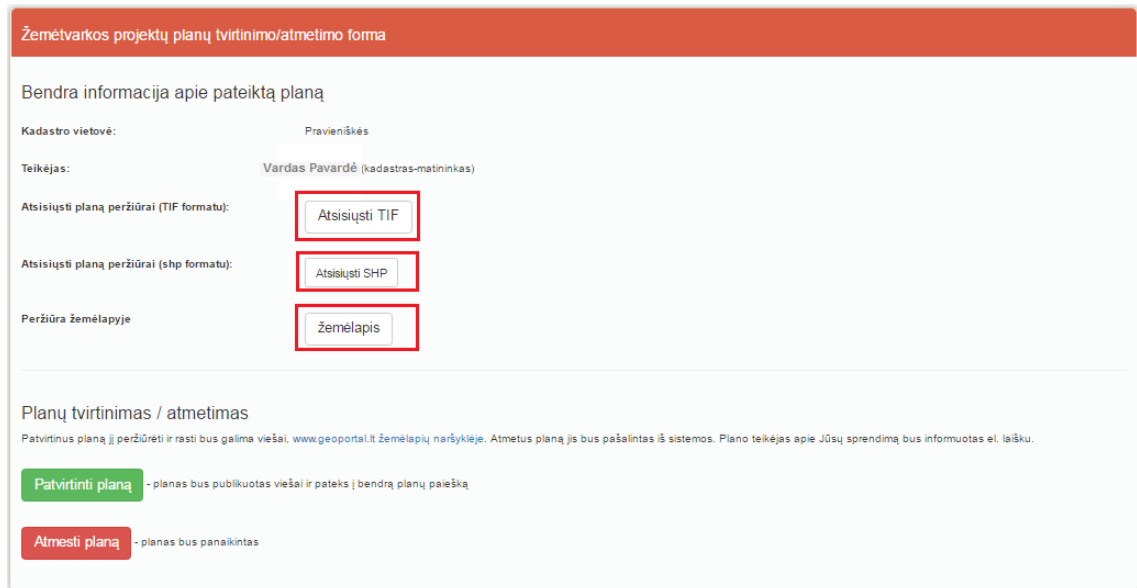

**2 pav. Žemės reformos žemėtvarkos projekto ar jam prilyginto plano analizės ir patvirtinimo geoportal.lt aplinkoje langas**

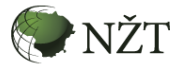

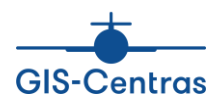

8. Atsidariusiame geoportal.lt žemėlapyje peržiūrėkite ir paanalizuokite žemės reformos žemėtvarkos projekto ar jam prilyginto plano duomenis (3 pav.).

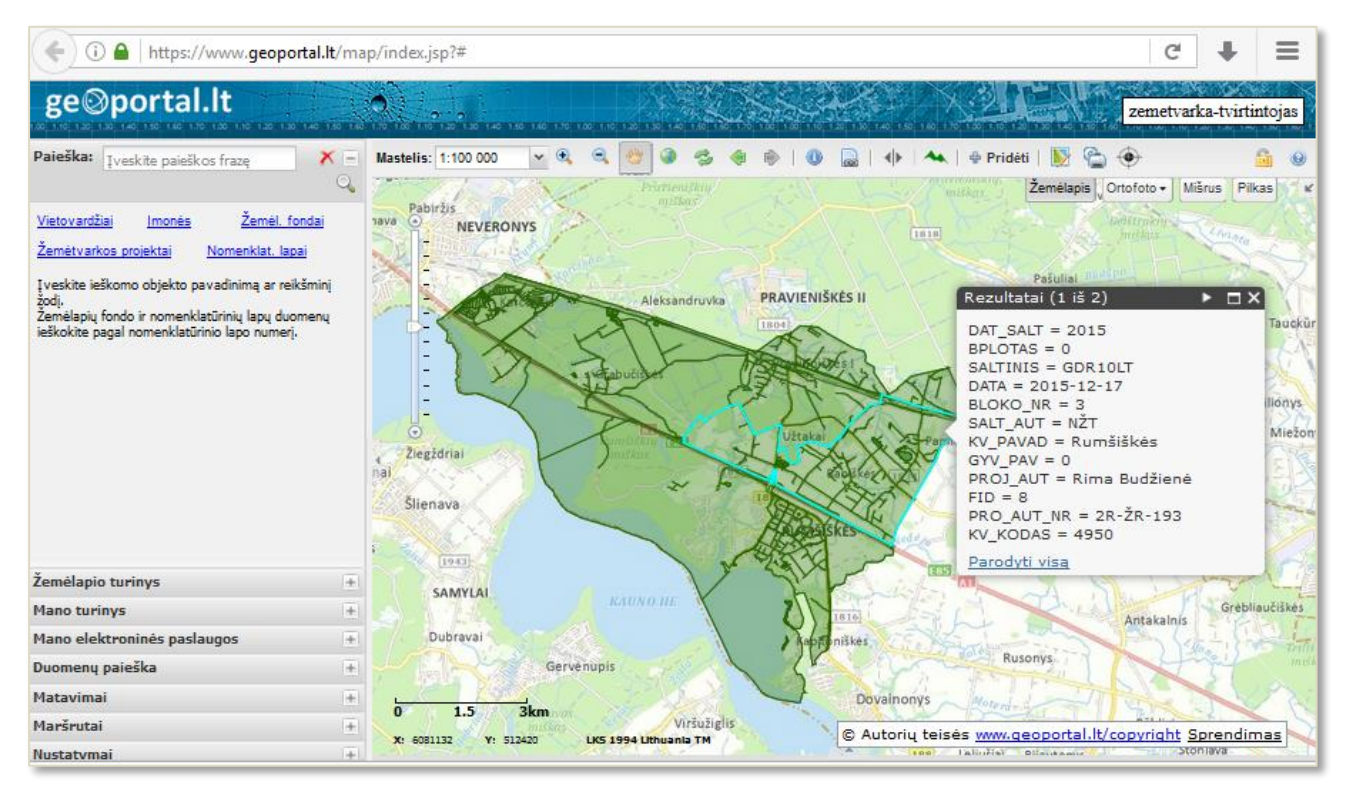

#### **3 pav. Žemės reformos žemėtvarkos projekto ar jam prilyginto plano duomenų peržiūra ir analizė geoportal.lt aplinkoje**

- 9. Norėdami baigti žemės reformos žemėtvarkos projekto ar jam prilyginti plano duomenų analizę geoportal.lt žemėlapyje, spauskite mygtuką Interneto naršyklės kortelei uždaryti.
- 10. Atlikę žemės reformos žemėtvarkos projekto ar jam prilyginto plano duomenų analizę, plano patvirtinimo/atmetimo formoje spauskite atitinkamai mygtuką "Patvirtinti" arba "Atmesti" (4 pav.).

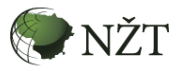

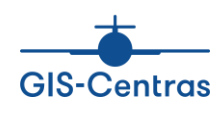

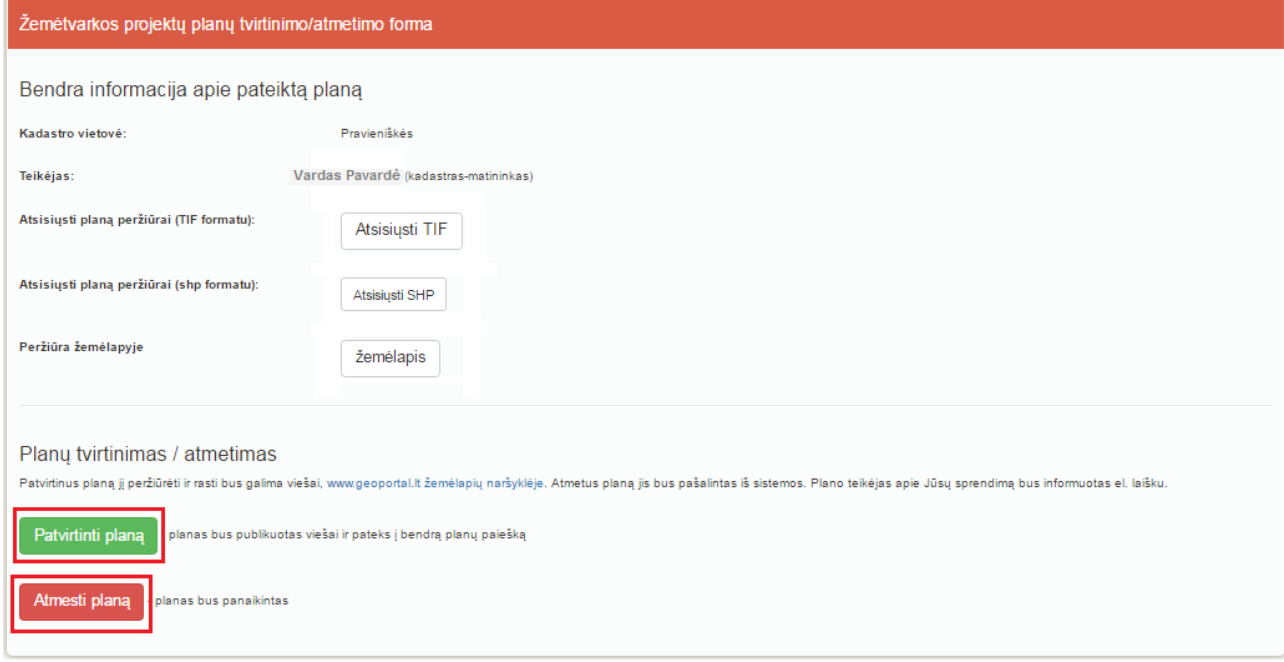

#### **4 pav. Žemės reformos žemėtvarkos projekto ar jam prilyginto plano patirtinimas /atmetimas geoportal.lt aplinkoje**

- 11. Patvirtinus /atmetus planą, apie sprendimą automatiškai yra informuojamas žemės reformos žemėtvarkos projekto plano autorius, pateikęs planą tvirtinimui.
- 12. Patvirtinus planą, planas automatiškai pateikiamas viešai peržiūrai geoportal.lt žemėlapių naršyklėje.
- 13. Norėdami atlikti patvirtinto žemės reformos žemėtvarkos projekto ar jam prilyginto plano paiešką, geoportal.lt žemėlapių naršyklėje atidarykite žemės reformos žemėtvarkos projektų paieškos rubriką ([www.geoportal.lt/map/index.jsp?mode=zmvp\)](http://www.geoportal.lt/map/index.jsp?mode=zmvp).
- 14. Jei žemėtvarkos projektų planų paieškos lango laukelyje "Tikslinamieji" paliksite numatytą reikšmę (laukelis nepažymėtas varnele) ir atliksite paiešką, tai tarp paieškos rezultatų rasite ir patvirtintus planus, ir vėlesnius jų pakeitimus (5 pav.).

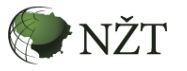

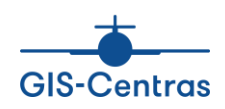

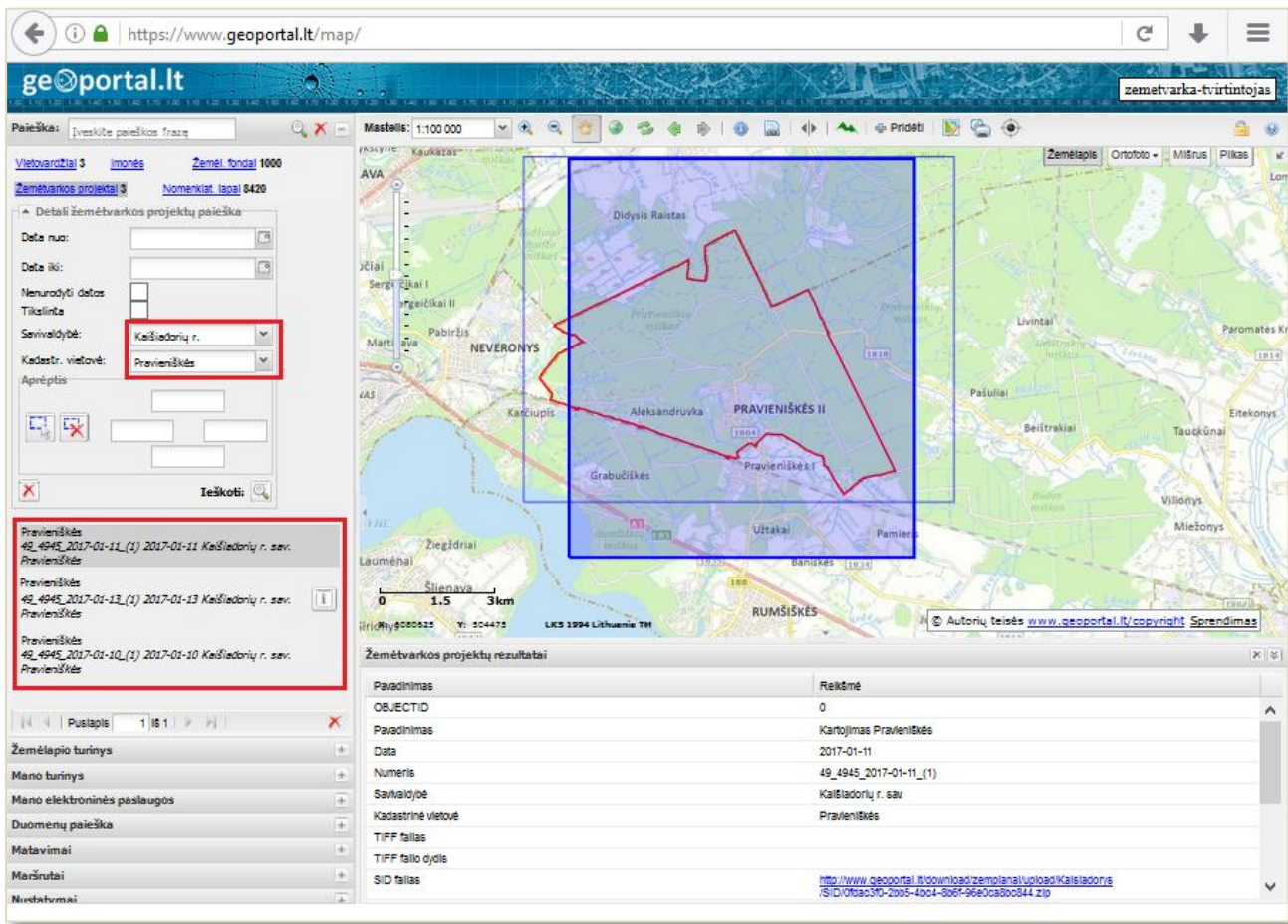

#### **5 pav. Pasirinktos savivaldybės pasirinktos kadastro vietovės visų patvirtintų žemės reformos žemėtvarkos projektų ar jiems prilygintų planų paieška geoportal.lt aplinkoje**

15. Jei projektų planų paieškos lange laukelį "Tikslinamieji" pažymėsite varnele ir atliksite paiešką, tai tarp paieškos rezultatų gausite tik planų pakeitimus (6 pav.). Prie paieškos rezultato paspaudę mygtuką "i", galėsite peržiūrėti papildomą informaciją apie planą, kuris buvo patikslintas, atsisiųsti duomenis TIF ar SID formatu.

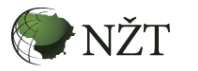

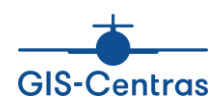

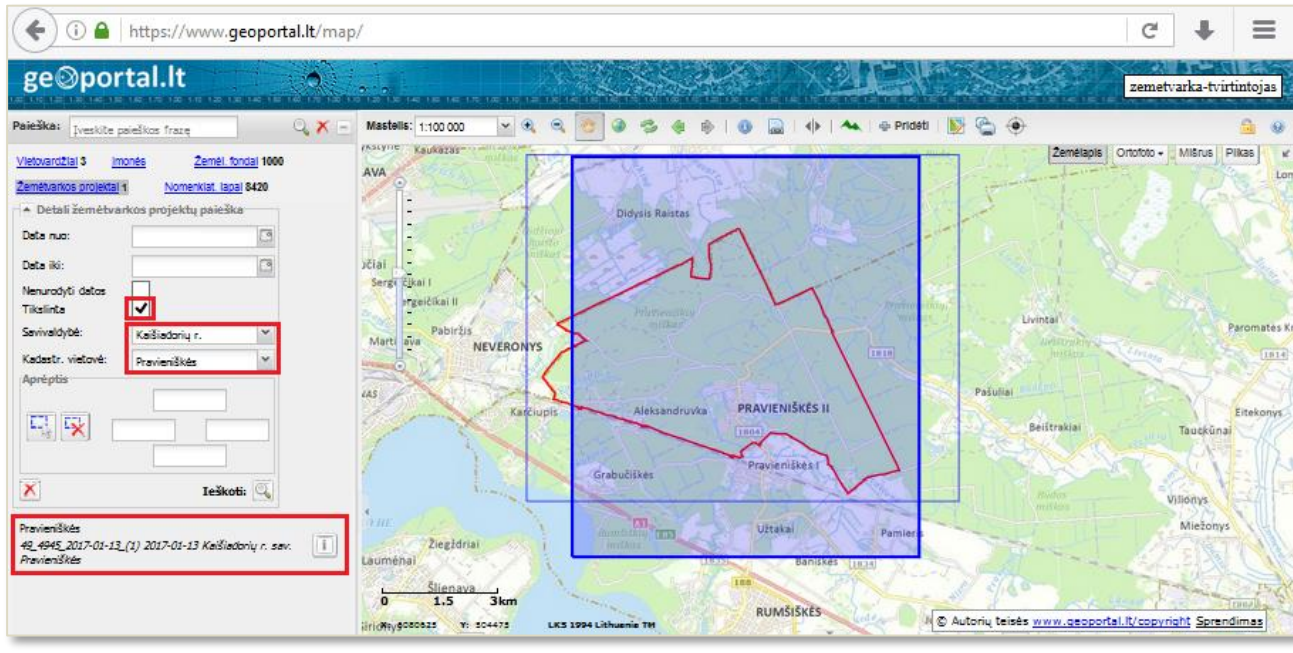

#### **6 pav. Pasirinktos savivaldybės pasirinktos kadastro vietovės patikslintų žemės reformos žemėtvarkos projekto planų paieška geoportal.lt aplinkoje**

16. Norėdami baigti darbą geoportal. It sistemoje, spauskite "Atsijungti" geoportal. It žemėlapių naršyklėje.

### **3. PAGALBA APIE PASLAUGĄ**

El. paslaugos naudotojams skirtą pagalbą rasite:

- 1. geoportal.lt NŽT teminės srities rubrikoje "Informacija apie žemėtvarkos planų įkėlimą" [www.geoportal.lt/geoportal/web/nacionaline-zemes-tarnyba/informacija-apie](http://www.geoportal.lt/geoportal/web/nacionaline-zemes-tarnyba/informacija-apie-zemetvarkos-planu-ikelima)[zemetvarkos-planu-ikelima](http://www.geoportal.lt/geoportal/web/nacionaline-zemes-tarnyba/informacija-apie-zemetvarkos-planu-ikelima) [www.geoportal.lt/kadastras](http://www.geoportal.lt/kadastras) .
- 2. Jeigu kyla problemų dėl prisijungimo prie paslaugos ar iškyla techninių klausimų dėl naudojimosi paslauga, prašome kreiptis į el. paslaugos administratorių (*info@geoportal.lt*).
- 3. Jei turite metodinių klausimų dėl žemėtvarkos projektų planų pateikimo, susisiekite su NŽT Geodezijos ir kartografijos departamento Geodezijos, erdvinės informacijos ir kartografijos skyriaus vyriausiuoju specialistu Domu Survila [\(Domas.Survila@nzt.lt\)](mailto:Domas.Survila@nzt.lt).

### **Ačiū, kad naudojatės geoportal.lt paslaugomis!**